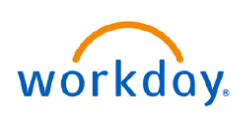

#### **VUMC BUSINESS EDUCATION**

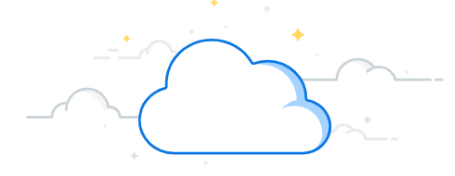

# **Benefits: Open Enrollment**

Once a year, Open Enrollment allows you to update your benefit elections. During this period, you will receive a task in your My Tasks inbox. Follow the steps below to complete your enrollment.

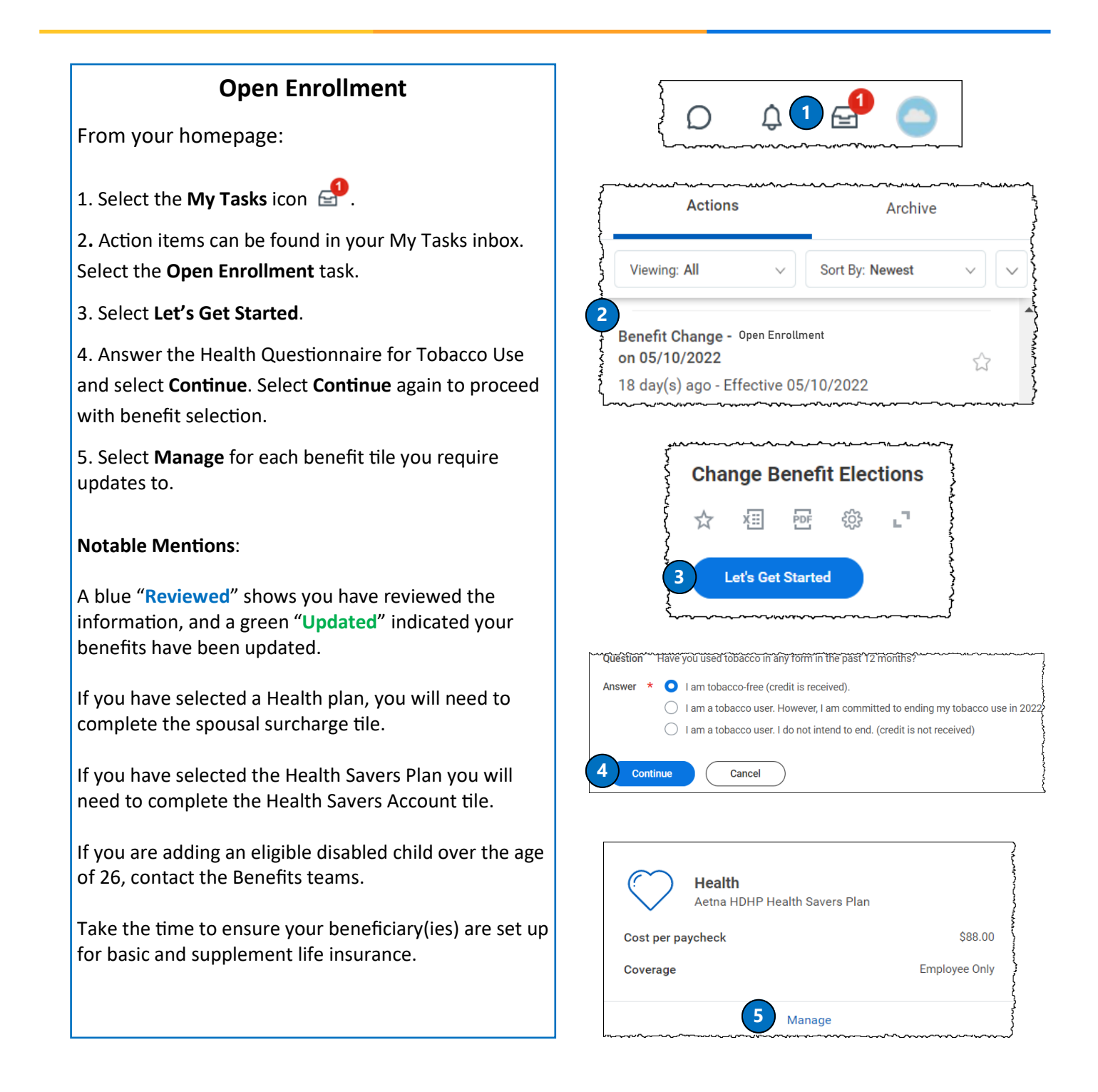

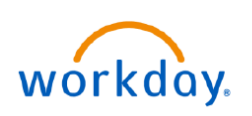

#### **VUMC BUSINESS EDUCATION**

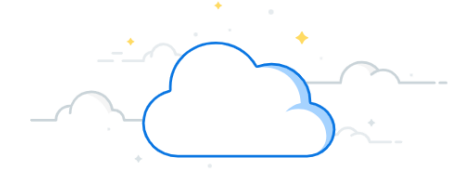

## **Benefits: Open Enrollment (con't)**

Once a year, Open Enrollment allows you to update your benefit elections. During this period, you will receive a task in your My Tasks inbox. Follow the steps below to complete your enrollment.

### **Open Enrollment**

From your homepage:

6. Choose **Select** or **Waive** for each medical election.

**Note:** If you want to know more about each plan, choose the **Plan Details** links (in blue) to review.

**Note**: Remember to **Confirm and Continue** as you page through your benefit elections and make your selections.

7. Proceed to review all benefit tiles available. Once you have completed making your coverage selections, select **Review and Sign**.

**Note:** If you **Save for Later** or want to make changes before the Open Enrollment window closes, return to the Workday homepage and click on the **Open Enrollment** announcement and resubmit your selections. You must select **Review and Sign** for your selection to save for 2024 benefits.

8. Now that your coverage elections are confirmed select the **Check Box** and proceed by selecting **Submit**. A confirmation statement will appear on the screen. Save the statement or print it for your confirmation of your enrollment.

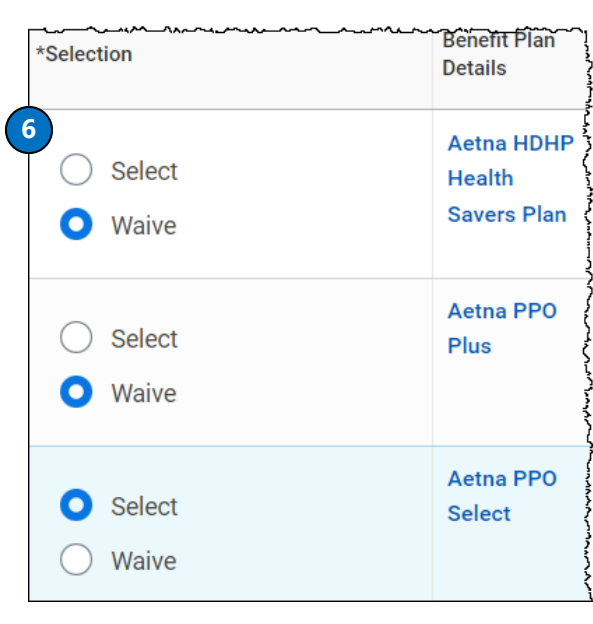

**7 Review and Sign** Save for Later

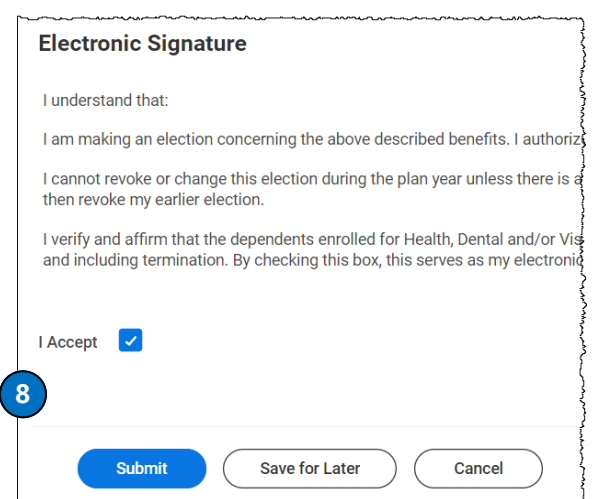

### **QUESTIONS?**

Please email [BusinessEducation@vumc.org.](mailto:BusinessEducation@vumc.org)